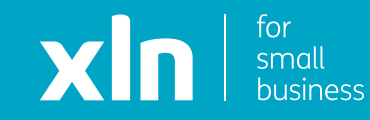

## xin cloud voice Call Divert Set Up Guide

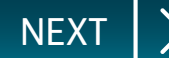

<span id="page-1-0"></span>To apply the divert on your phone directly, you can use the following codes:

**To add the divert:** Dial \*72 and the number that you would like to divert calls to.

**To remove the divert:** Dial \*73 only.

If you have a Hunt Group or a menu (Auto Attendant) active, the above codes will not activate the divert.

Please see the information that you received on "making changes to your Hunt Group/Auto Attendant".

On the first screen, input your username and password as per the email from **HVSelect**, it will be in 2 parts:

- the first has the username, domain and website
- the second email has the password

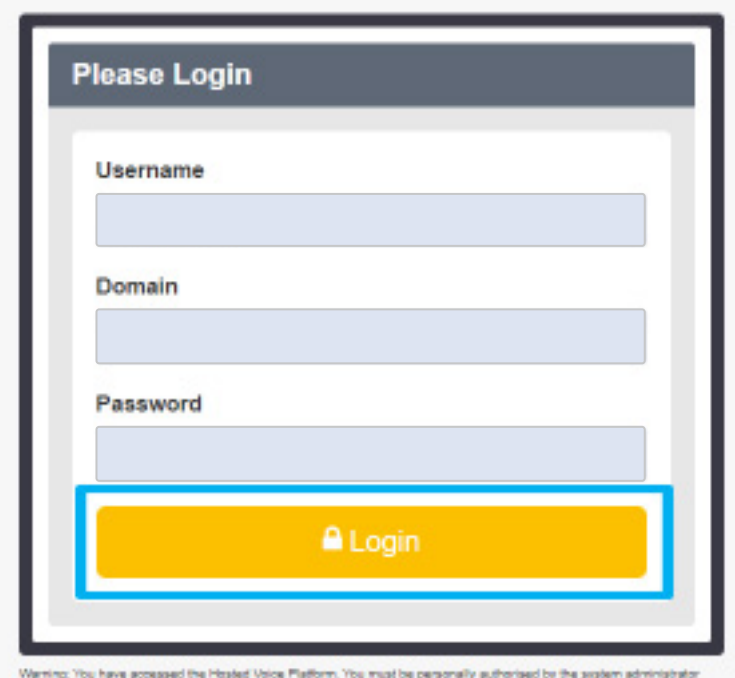

jou use this computer and you are strictly limited to the extent of that authorisation. Lineuthorised acrrouter is prohibited and may constitute an offence under the Computer Misuse Act. 1990. If you to use this system terminate this sessio<span id="page-2-0"></span>Once you have logged in, click **Sites** on the top navigation bar followed by the **green search button**. You should then see the name of the site that

has been created for you.

Choose the site name by pressing the **Select** button.

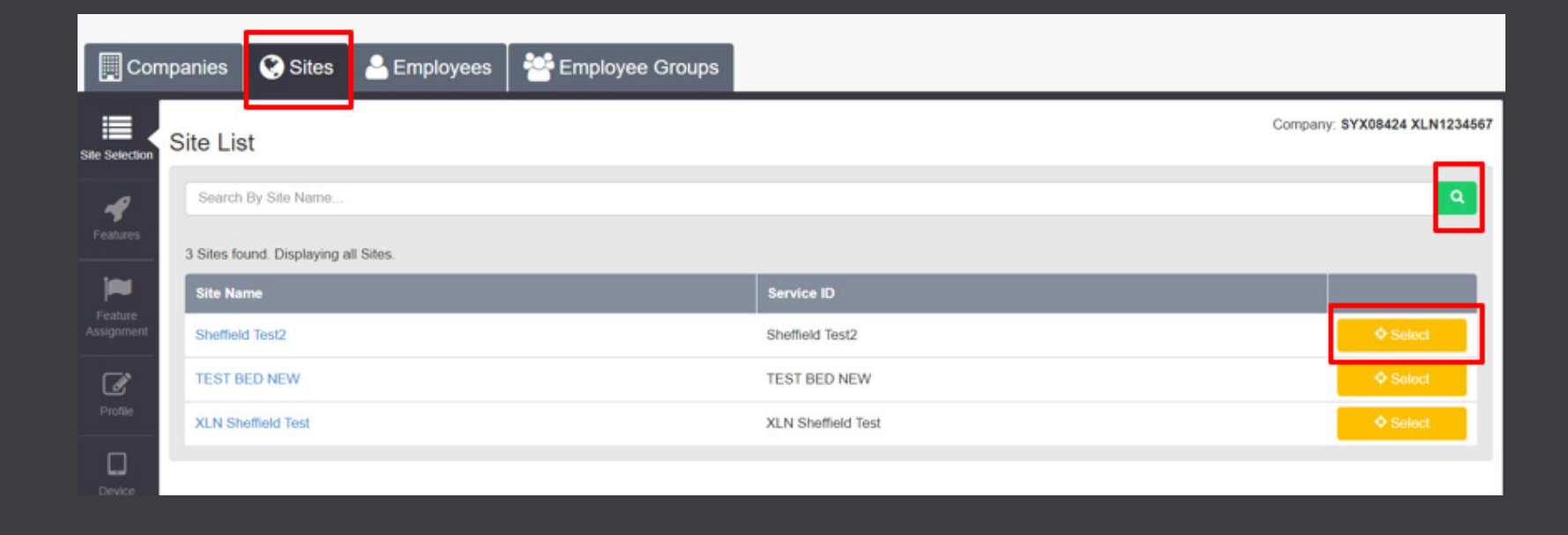

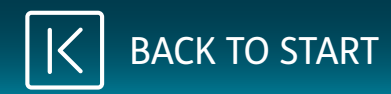

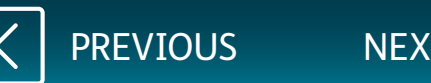

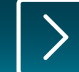

<span id="page-3-0"></span>Once you have selected the site, click **Employee** on the top navigation bar followed by the **green search button**.

Select the correct user with the phone number in question and then click the **Features** button on the navigation bar on the left.

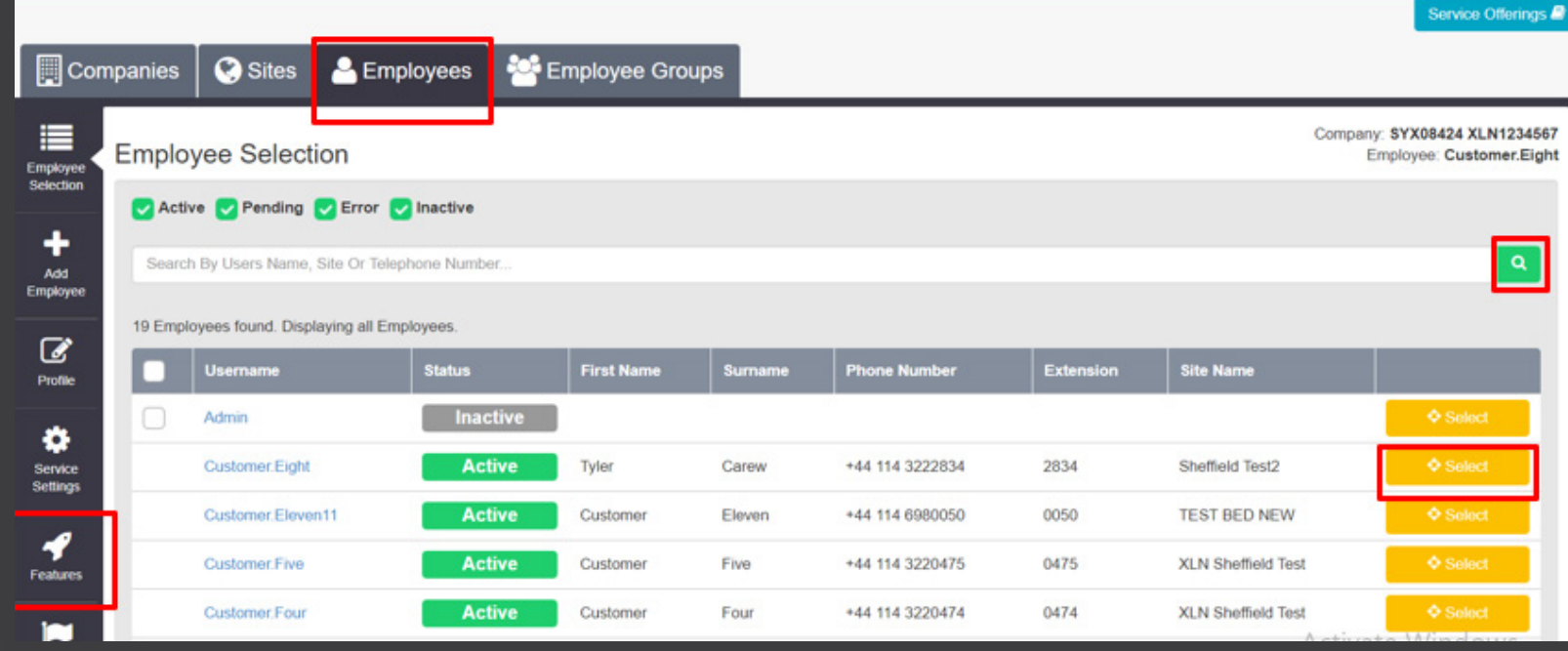

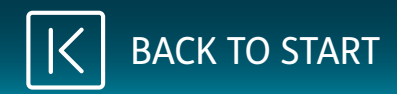

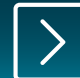

## <span id="page-4-0"></span>On the features list, scroll down to see **Call Forwarding**.

Click on **Configure**.

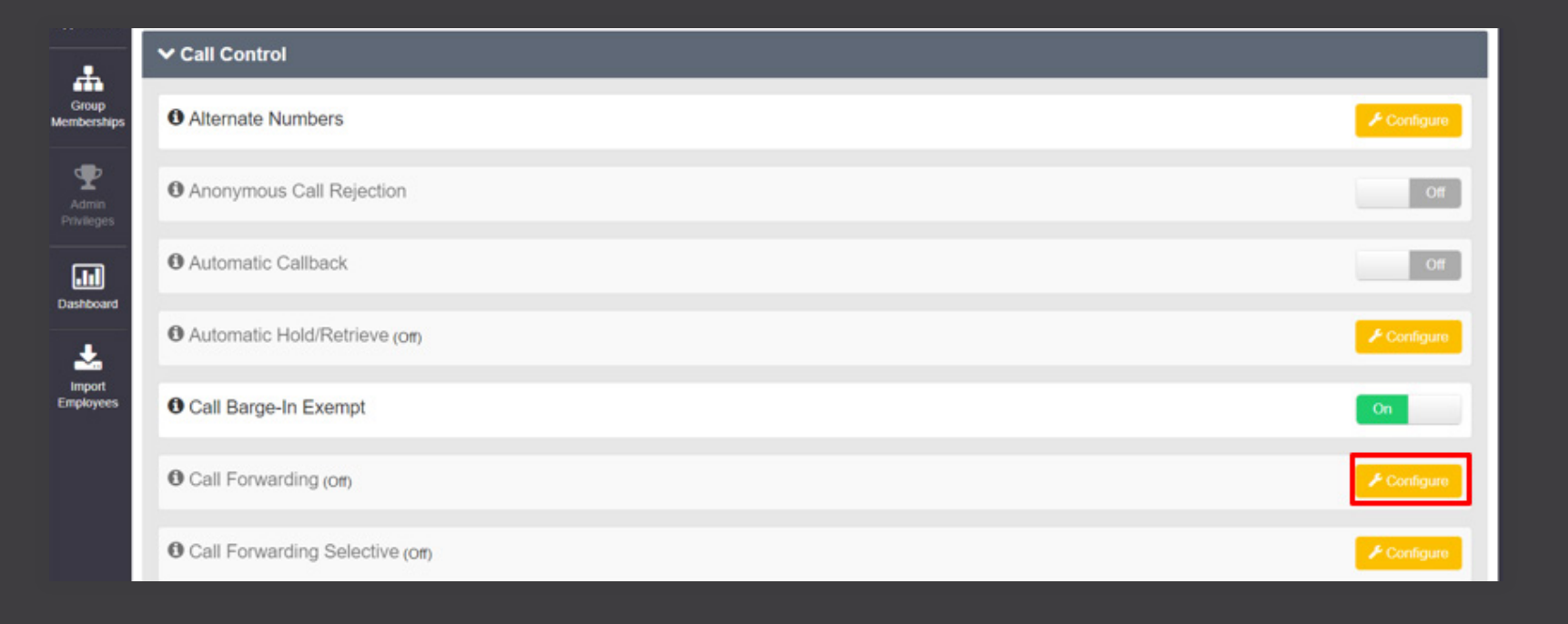

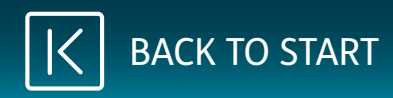

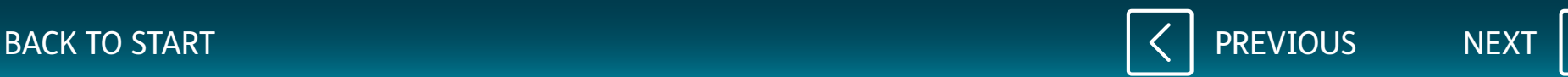

<span id="page-5-0"></span>Once you have clicked **Configure**, tick the box for **Always Forward Calls**.

Enter the number for the divert and click **Save**.

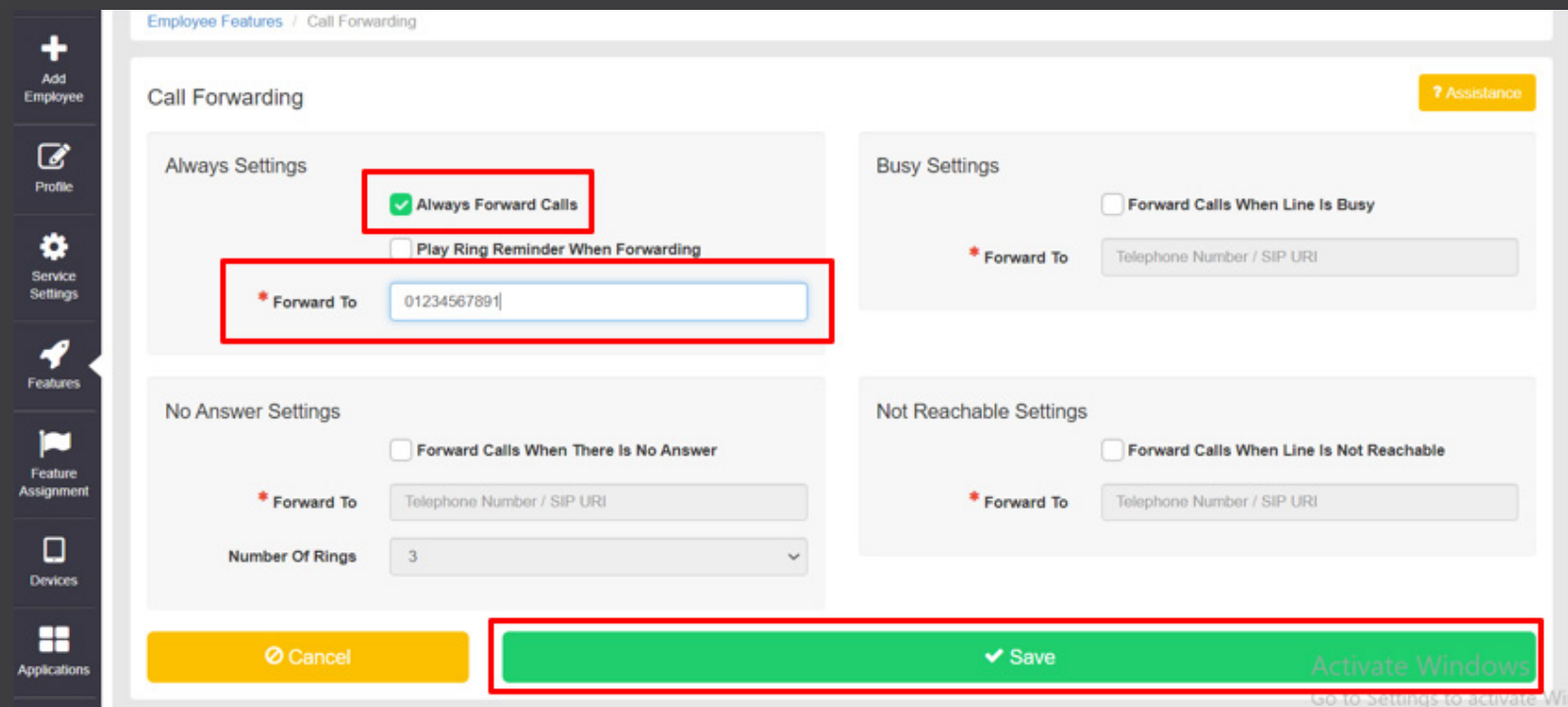

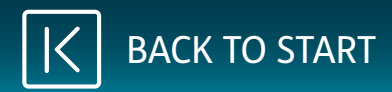

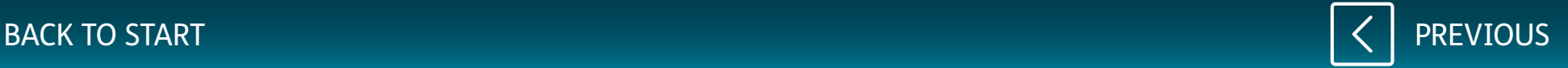